## **令和 5 年度介護支援専門員研修 e ラーニングに係る画面イメージ**

兵庫県福祉人材研修センターホームページ上のログイン画面(4/1~)

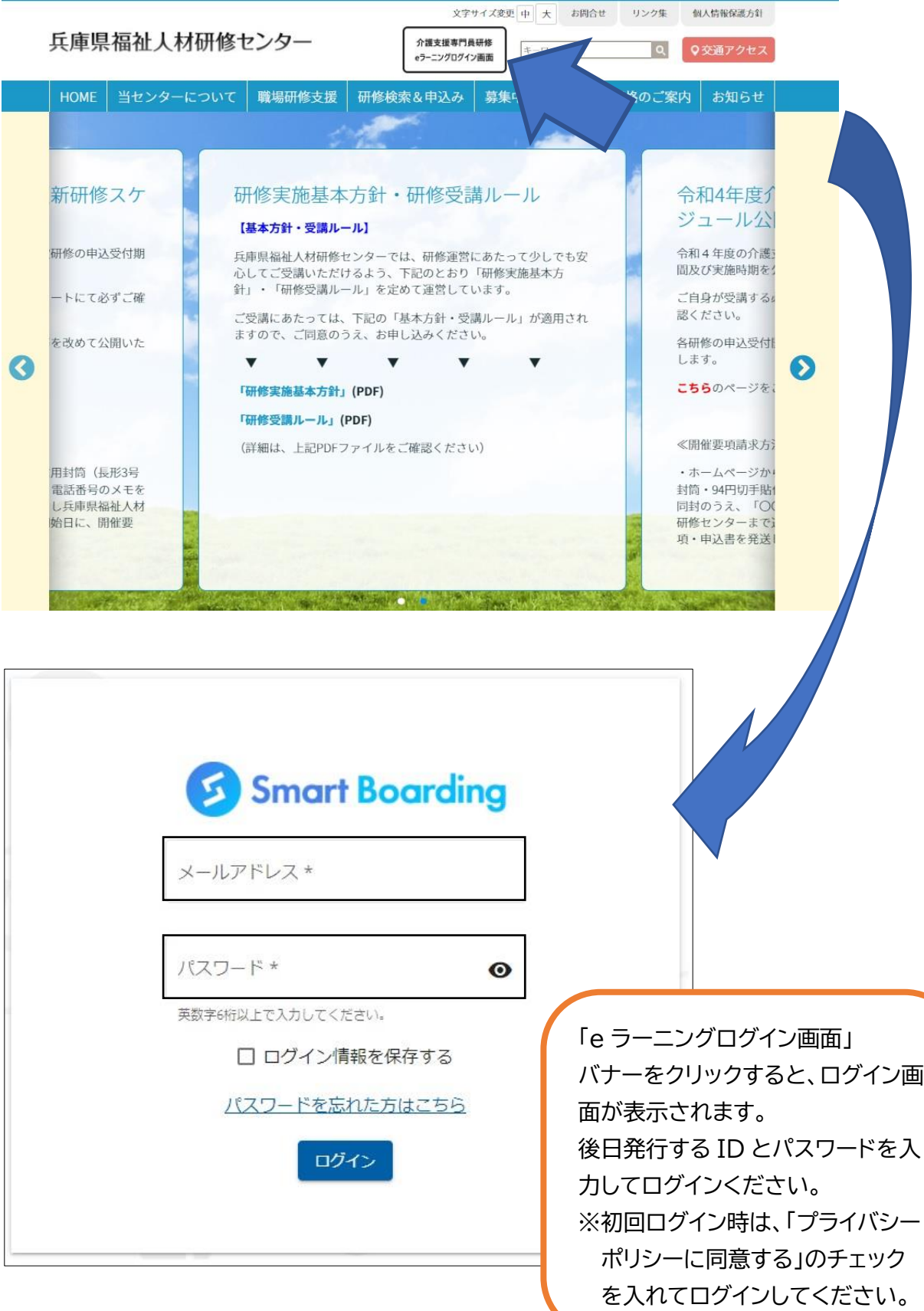

#### **令和 5 年度 介護支援専門員研修の e ラーニングの受講状況確認方法の変更について**

**兵庫県福祉人材研修センター**

# **●ログイン後のユーザー画面からの確認方法(①⇒②⇒③の順でクリック) マイプログラム→目標設定・コース設定→配信されたコースを選択**

### **→一覧が出るので、一番右の「コース完了率」が各コース 100%になっている状態にしてくださ**

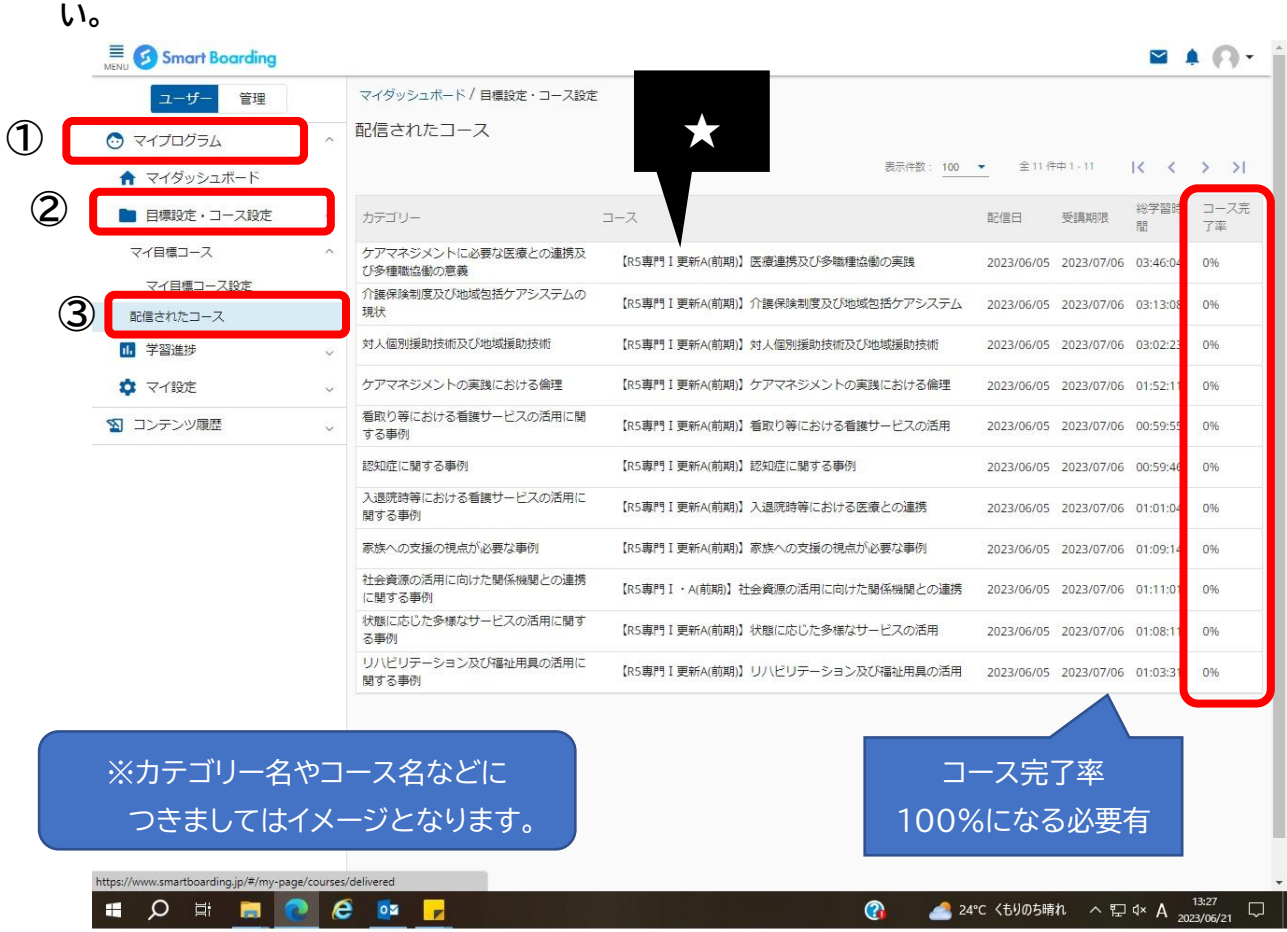

### **●各コース(=科目)の動画を視聴する方法**

 **上記★のコース欄の科目名をクリック→視聴の必要のある動画が表示されるので、若い番号順 にご視聴ください。**

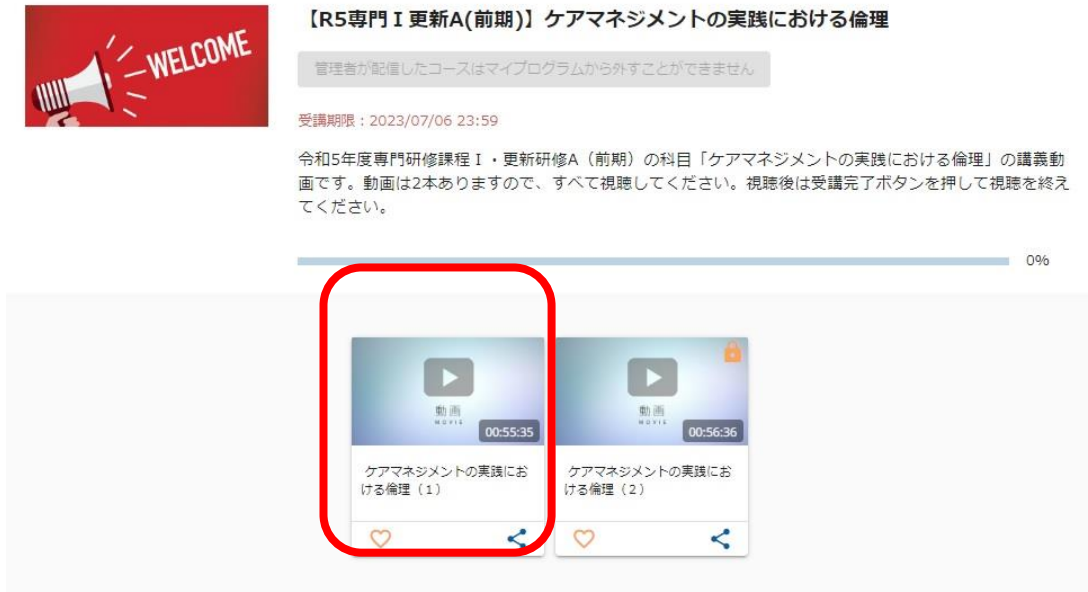

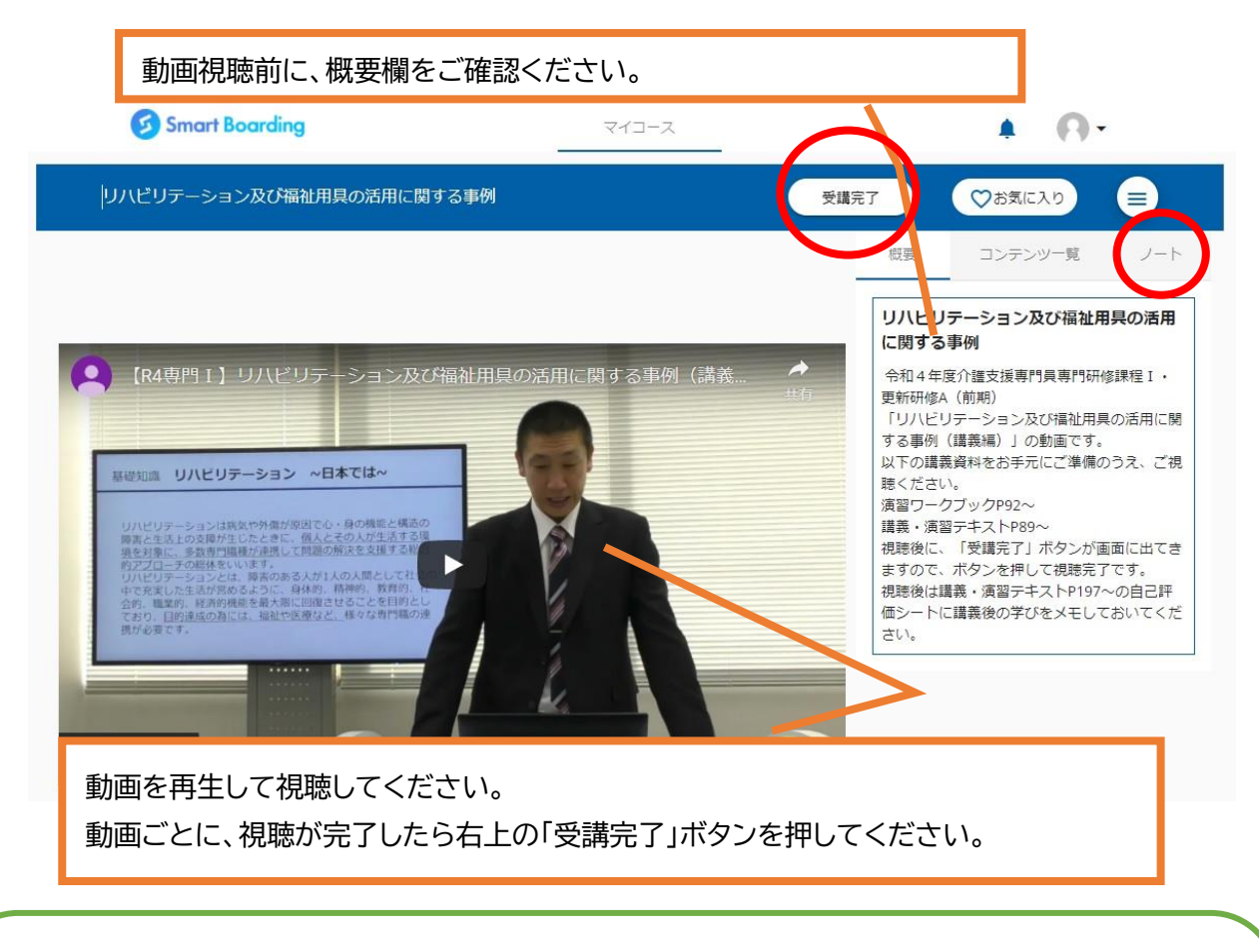

**【視聴に当たっての注意事項】**

**・動画の途中でスキップしたり早送りしたりはできません。動画は1本当たり概ね1時間から1時間 半で設定しています。動画の途中で離席する場合は、必ず一時停止をしてください。**

**・途中で動画の視聴を終える場合、画面右上のノートを開き、視聴を終えた時間を必ずメモしてく ださい。再視聴時は、冒頭から再生されますので、一度視聴を終えた部分までは早送りが可能で す。**

**・受講完了後に再度視聴する場合は、スキップや早送りをしても結構です。**

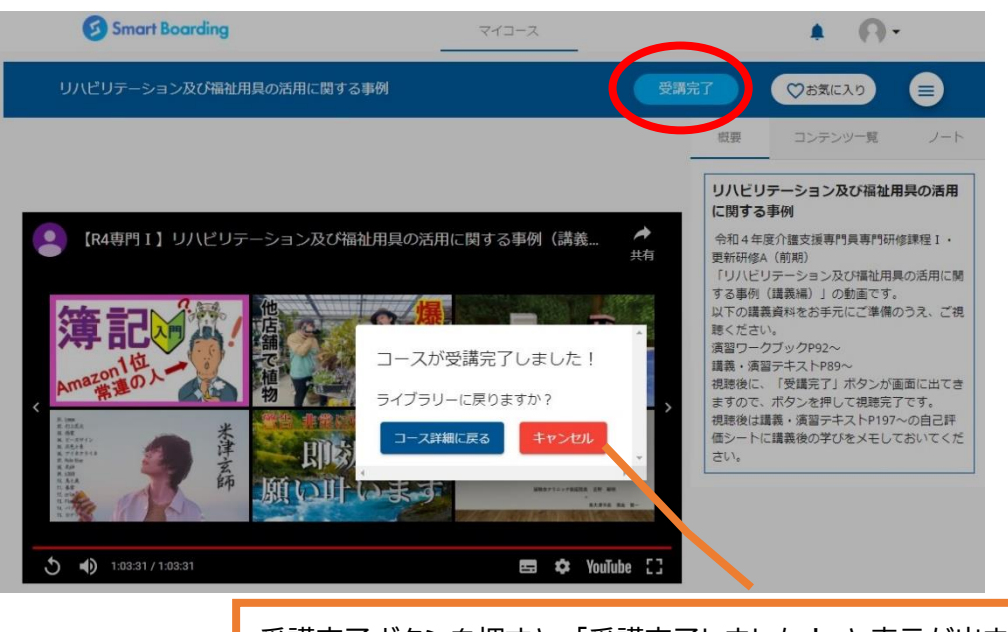

受講完了ボタンを押すと、「受講完了しました!」と表示が出ます。